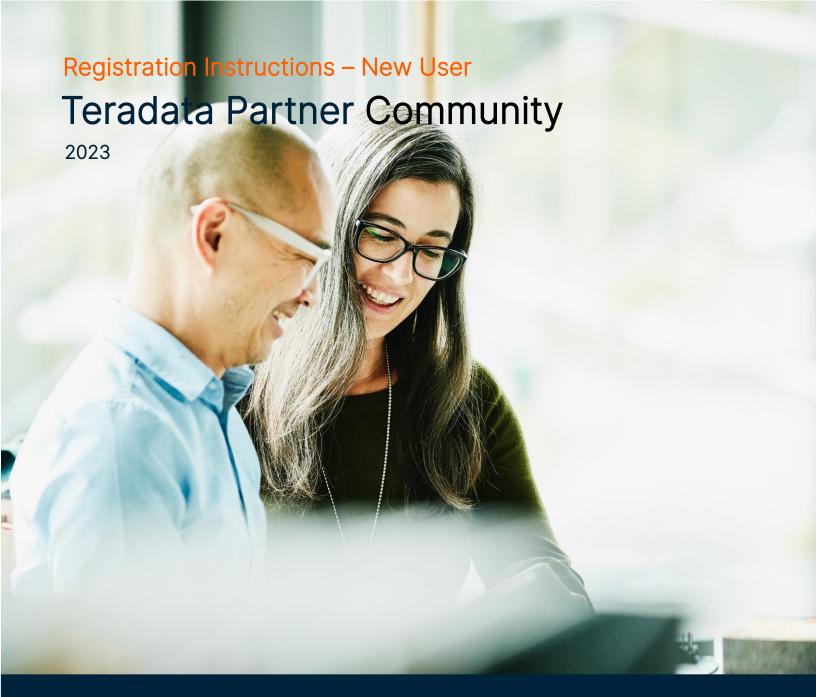

# **New User Registration**

Below are instructions on how to register for the Teradata Partner Community.

- 1. <u>Click here</u> to access the member registration page.
- 2. Once on the Member Registration page, complete all the required. Required fields are denoted with an asterisk \*. You **MUST** register with a **company email domain**.

**NOTE:** the **Company Registration Code** is **NOT** required. However, if you are in <u>Partner Sales</u> or the <u>Authorized Administrator</u> for your company, you will need your Company Registration Code to register. If you do not know your Company Registration Code, please contact **Teradata Global Alliances.** 

- 3. Next, make sure to read the Privacy Policy and check the Privacy Policy box once you've finished reviewing.
- 4. Finally, click **Submit**. If submission is successful, you will receive the below on-screen message and email sent to your company email address.

### **On-Screen Message**

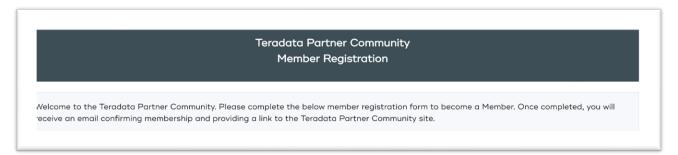

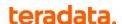

#### **Email Message**

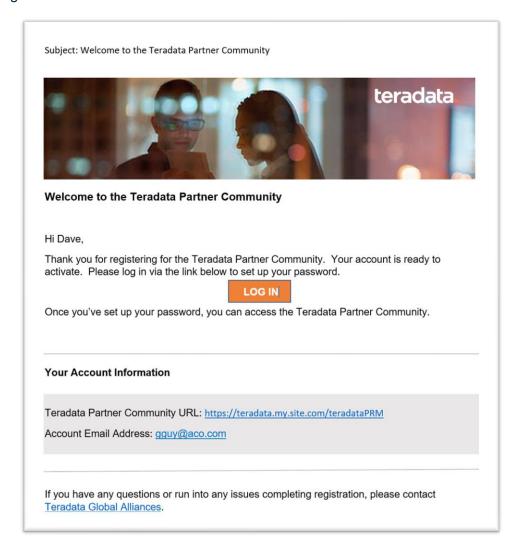

Once you receive the above email, click on the LOG IN, which takes you to the below pop-up.
 Enter the Account Email Address noted under the Your Account Information section in the above email into the Username Field and then click on Send Request.

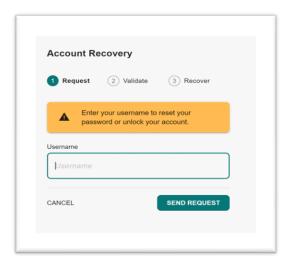

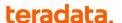

6. Next, you will be asked to reset your password by clicking on the Rest Your Password link.

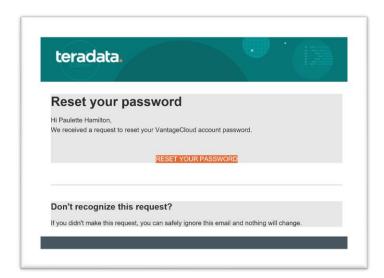

7. Once on the below pop-up, enter **New Password**, **Confirm New Password** and then select **Reset**.

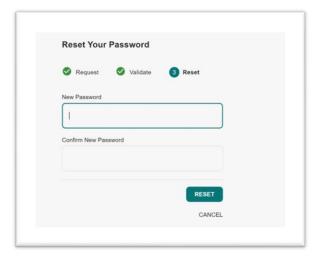

8. Once password is reset, you will receive the below on-screen message and email.

## **On-screen Message**

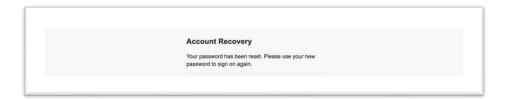

## **Email Message**

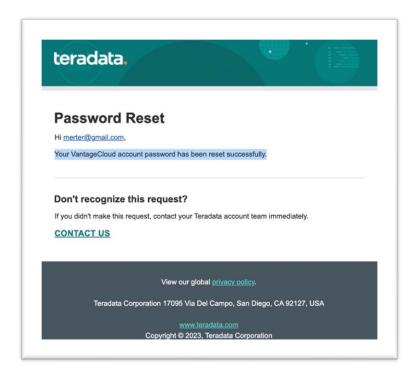

9. Next, log into the <u>Teradata Partner Community</u> with your Username (company email address) and Password you just set.

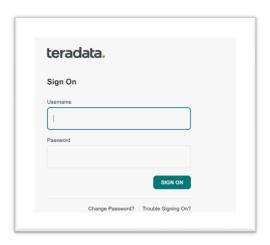

10. Once you login, you will receive the below PingID message, click Start.

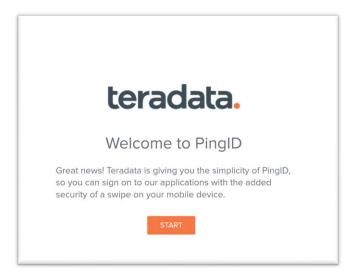

11. Install the PingID Mobile Application and scan the QR Code that is on screen.

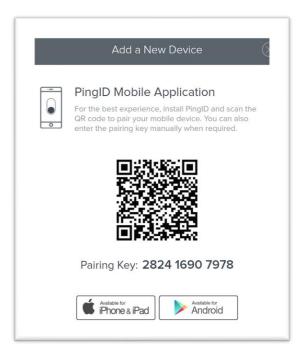

**Note**: PingID setup is only completed on initial login but the next time you login from a fresh browser page, you may be asked to authenticate via the PingID app.

12. Once you've successfully paired, you will be taken to the Teradata Partner Community page.

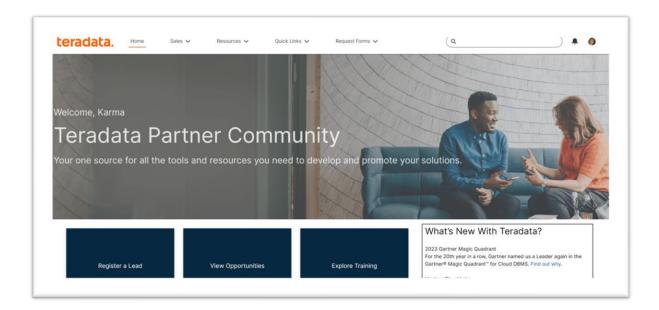

**DONE** 

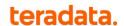